## $I-03$  (ANSYS)

Формулировка задачи:

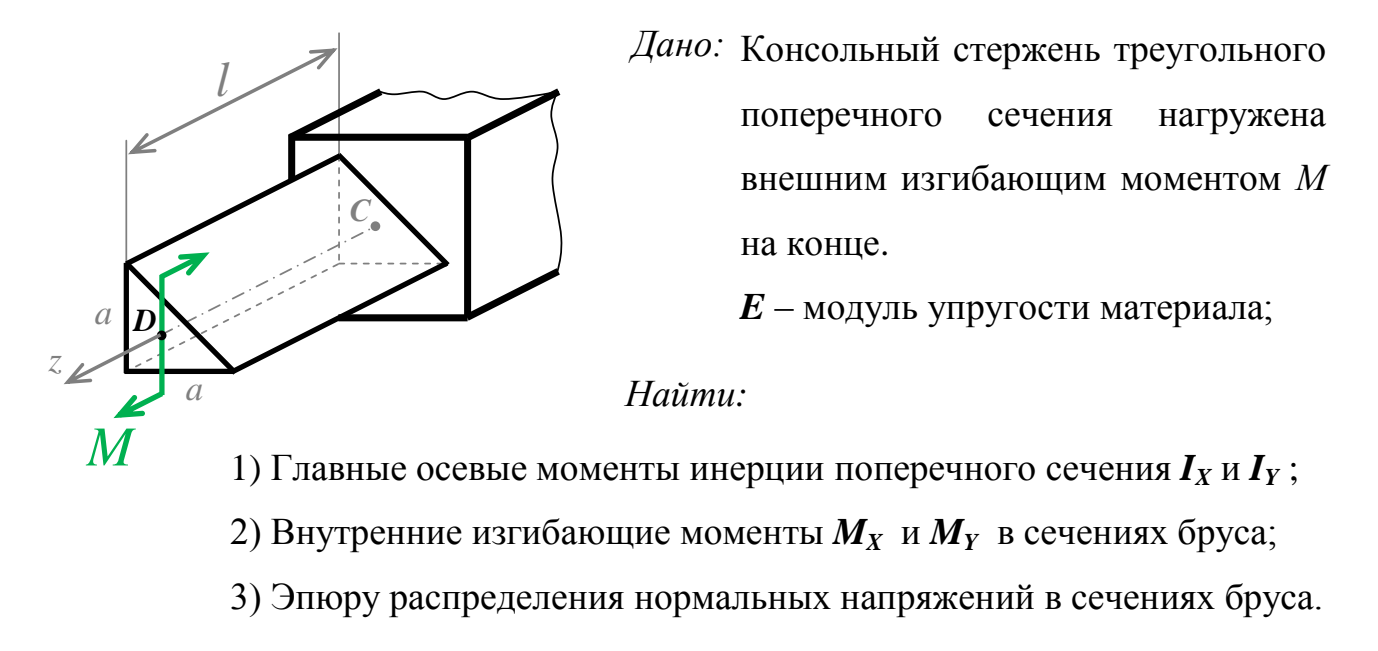

Аналитический расчёт (см. 1-03) даёт следующие решения:

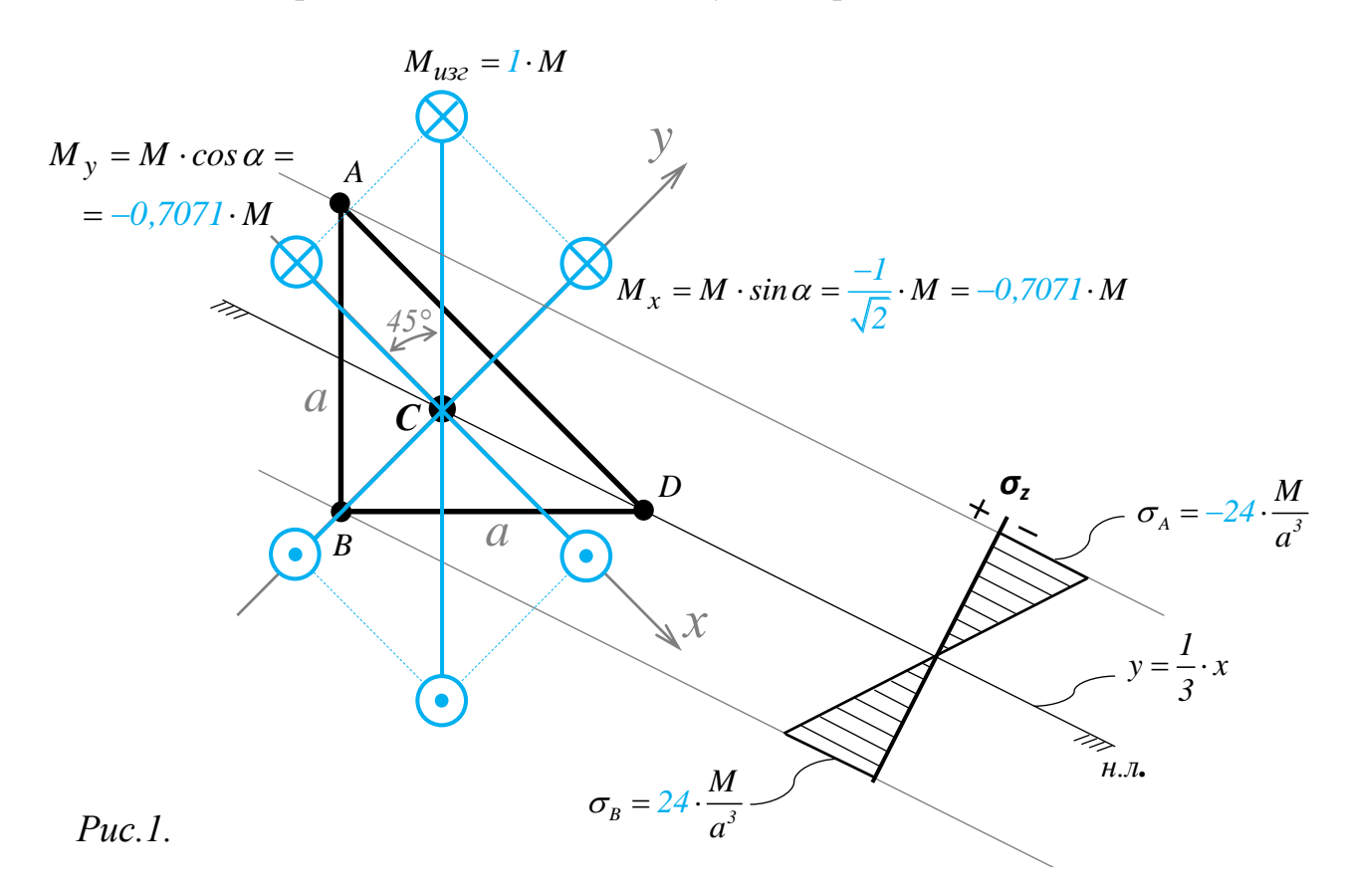

Главные моменты инерции :  $I_x = \frac{1}{72} \cdot a^4 = 0.01389 \cdot a^4$ ;  $I_y = \frac{1}{24} \cdot a^4 = 0.04167 \cdot a^4$ .

Задача данного примера: при помощи ANSYS Multyphisics получить эти же результаты методом конечных элементов. http://www.tychina.pro/библиотека-задач-1/

Для решения задачи используется ANSYS Multiphysics 14.0:

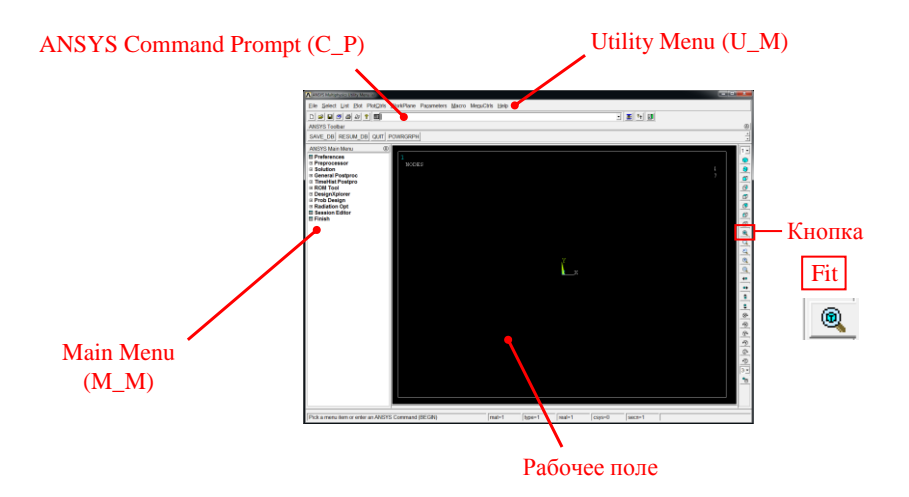

С меню М М и U\_М работают мышью, выбирая нужные опции.

В окно С\_Р вручную вводят текстовые команды, потом Enter

Меняем чёрный цвет фона на белый следующими действиями:

```
U M > PlotCtrls > Style > Colors > Reverse Video
```
Оставить в меню пункты, относящиеся только к прочностным расчётам:

```
M M > Preferences > OTMeTMTb "Structural" > OK
```
Нумеровать ключевые точки, линии, узлы и элементы:

```
U M > PlotCtrls > Numbering >
Отметить KP, LINE, NODE
Установить Elem на "Element numbers"
Установить [/NUM] на "Colors & numbers" > ОК
```
Будем работать с локальными системами координат. Прорисовывать их:

```
U M > PlotCtrls > Symbols >
Boundary condition symbol устанавливаем в положение"All Applied BCs"
                      устанавливаем в положение"Pressure"
Surface Load Symbols
Show pres and convect ass устанавливаем в положение "Arrows"
CSустанавливаем в положение"on"
> OK
```
## Для большей наглядности увеличим размер шрифта:

```
U M > PlotCtrls> Font Controls> Legend Font> «Размер» на «22» > ОК
U M > PlotCtrls> Font Controls> Entity Font> «Размер» на «22» > ОК
```
Предварительные настройки выполнены, можно приступать к решению задачи. http://www.tychina.pro/библиотека-задач-1/

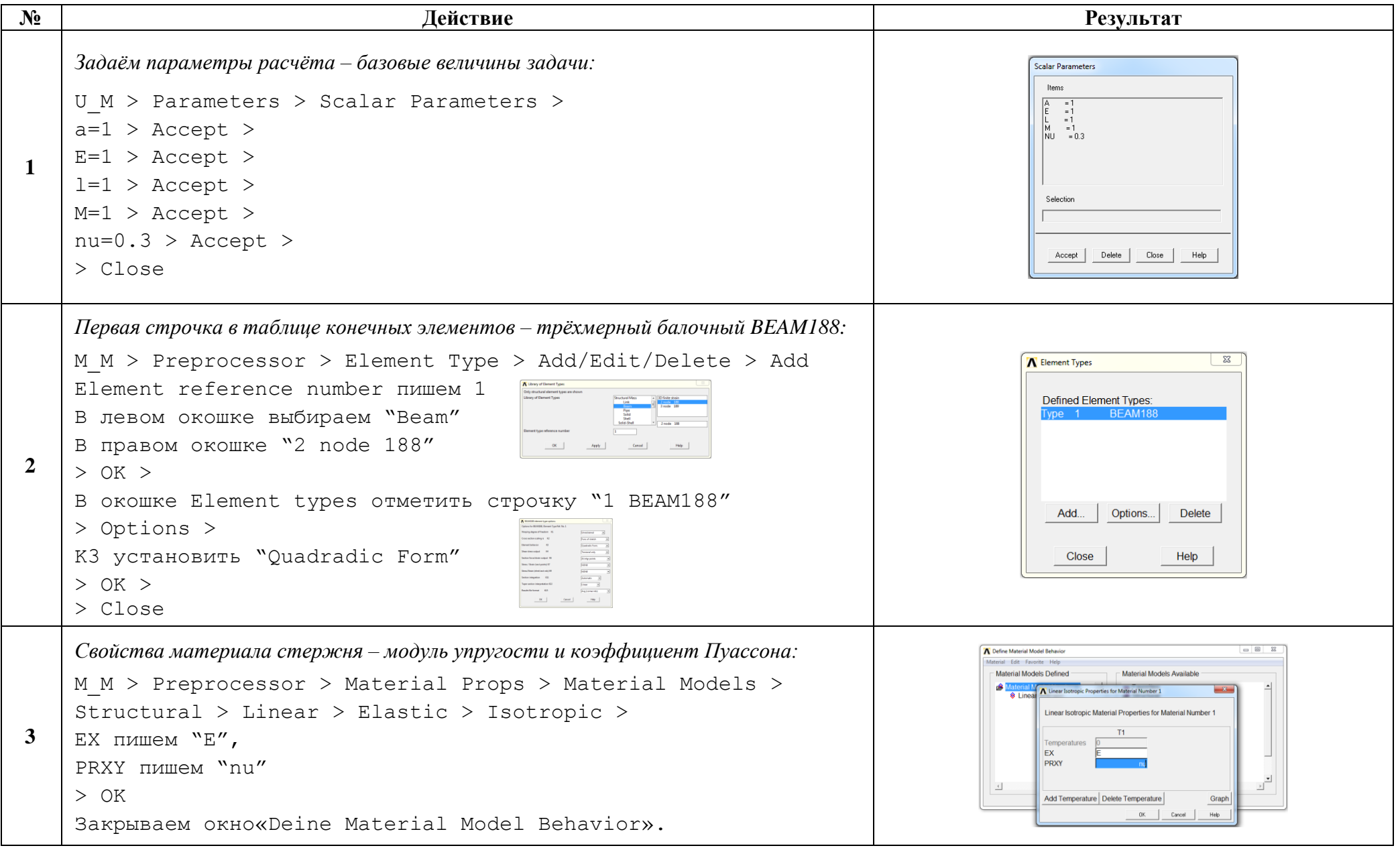

Решение задачи: Приравняв Е, а, Р и I к единице, результаты получим в виде чисел, обозначенных на рис. 1. синим цветом

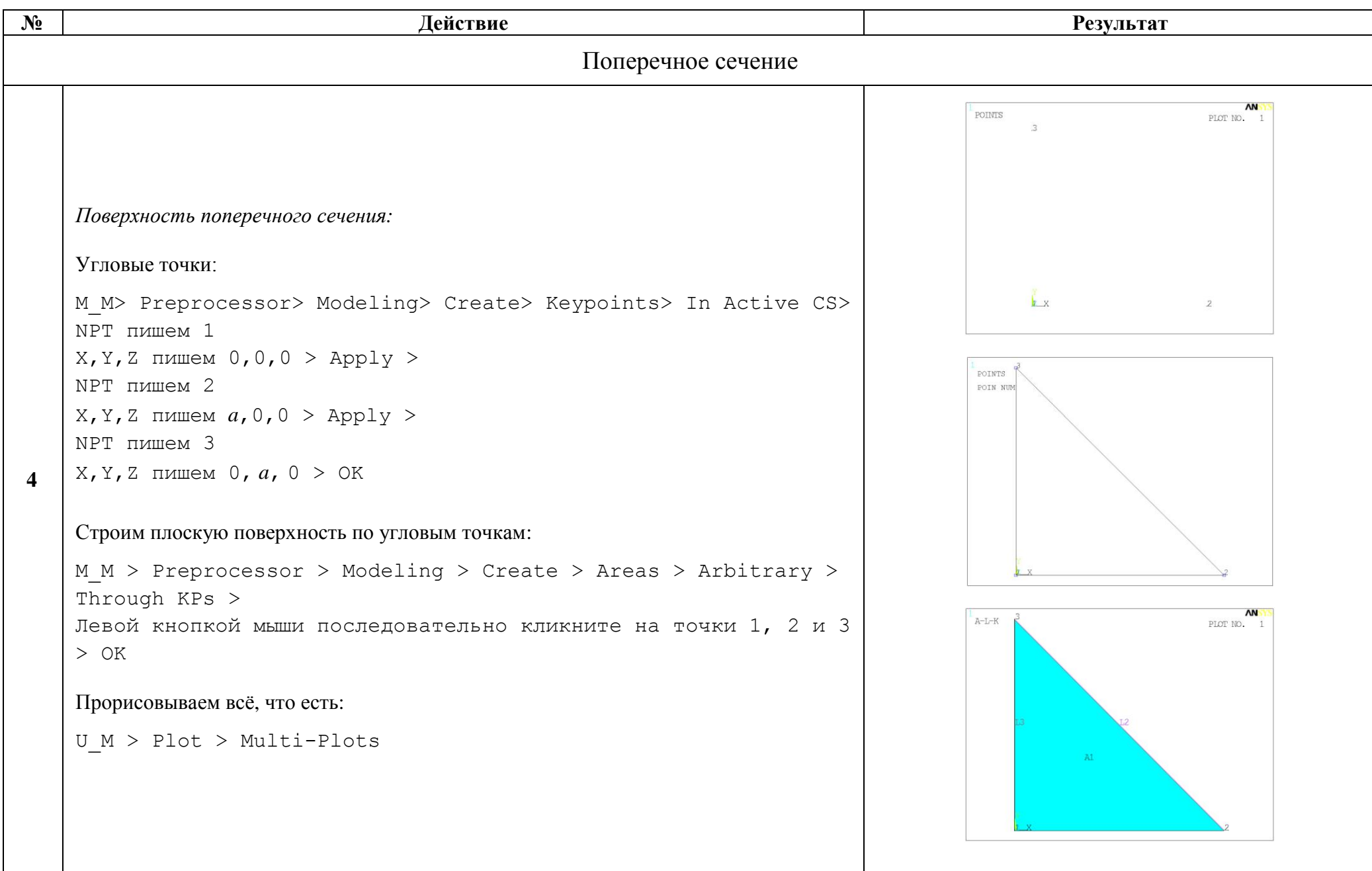

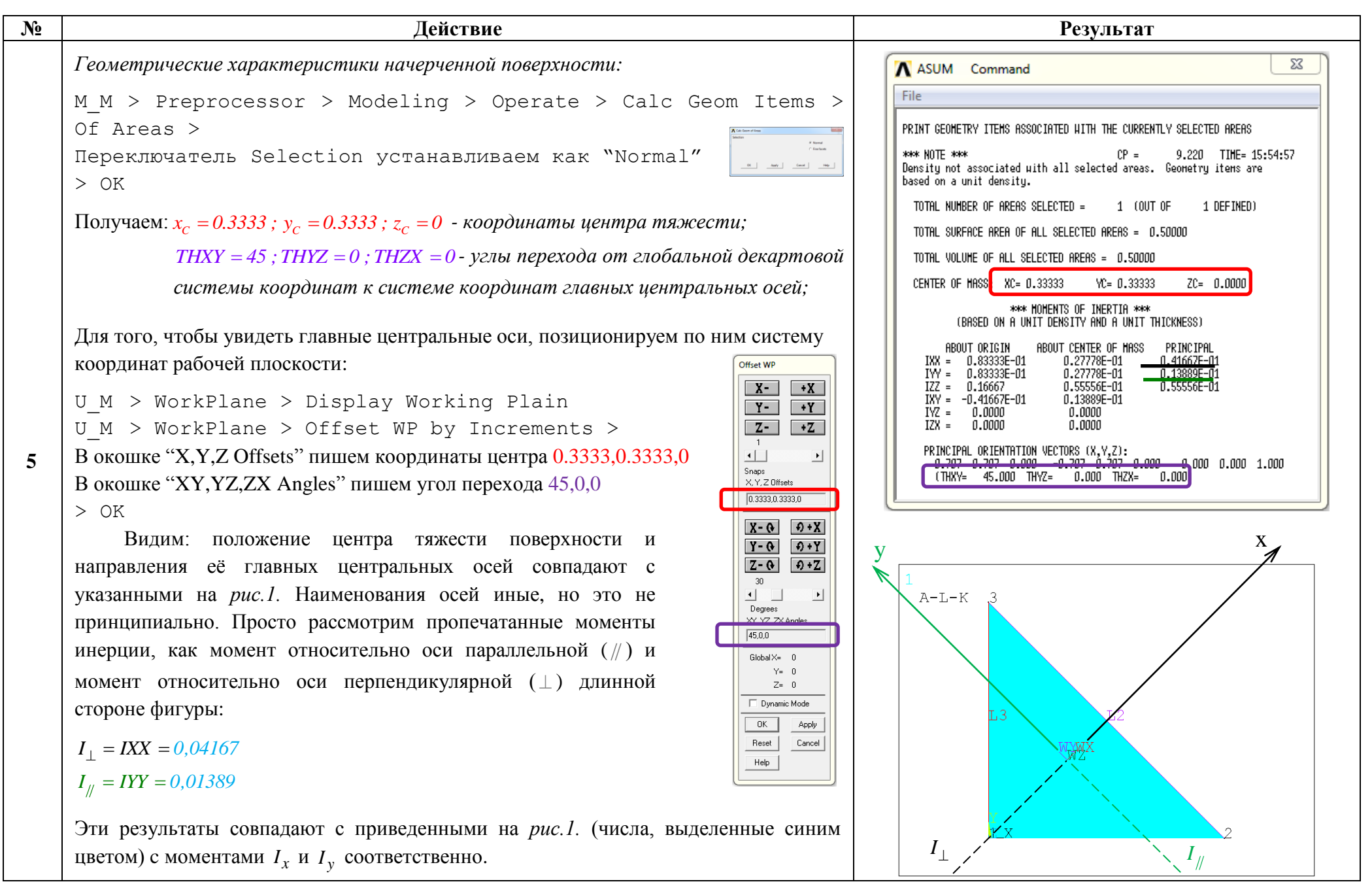

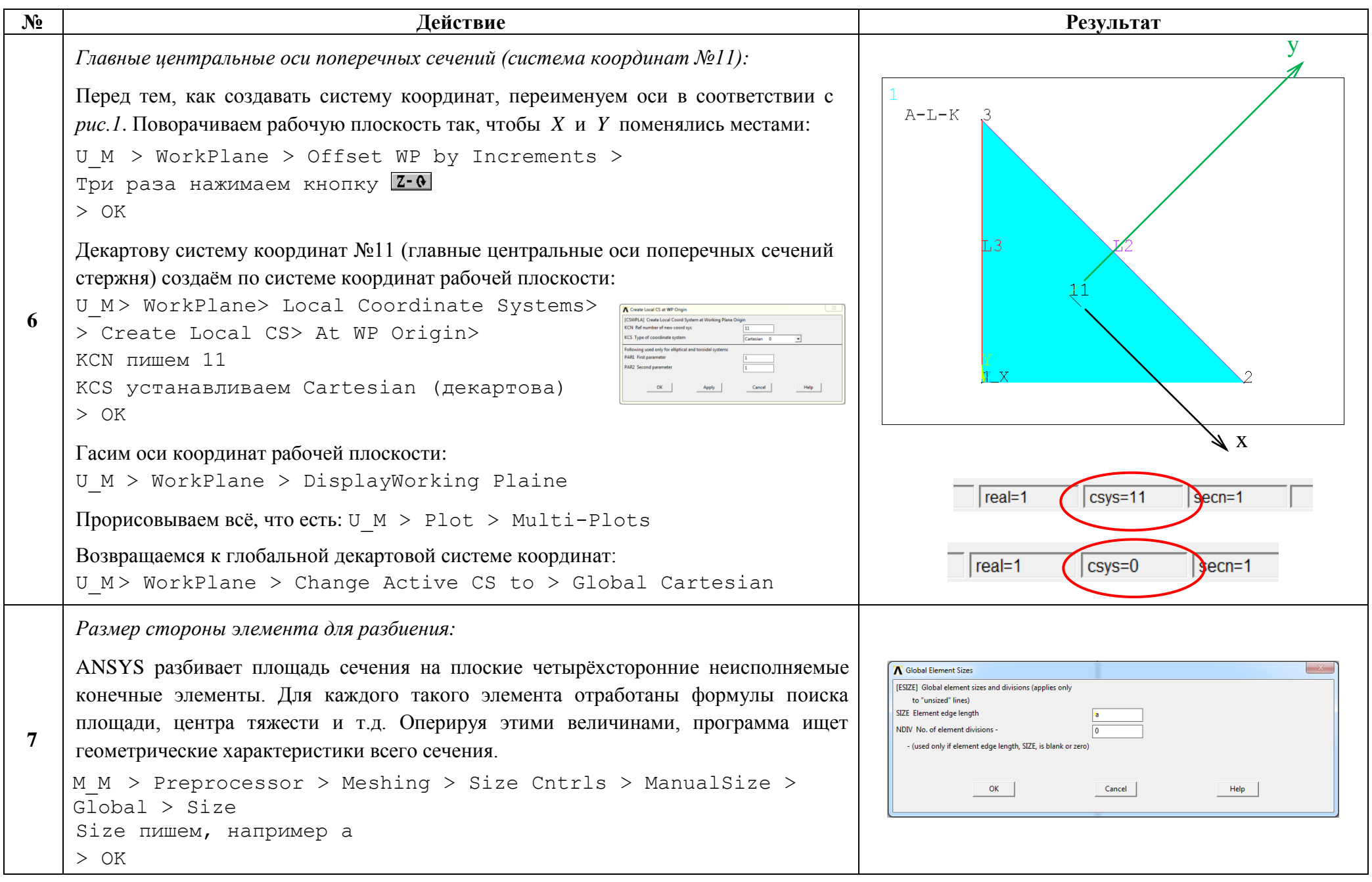

| N <sub>2</sub> | Действие                                                                                                    | Результат                                                                                                    |
|----------------|----------------------------------------------------------------------------------------------------|----------------------------------------------------------------------------------------------------|
|                | Разбиваем фигуру на элементы и сохраняем разбиение на диске:<br>M M > Preprocessor > Sections > Beam > Custom Sections ><br>> Write From Areas ><br>Окно "Note" закройте<br>Левой кнопкой мыши нажать на построенную фигуру<br>$>$ OK<br>B появившемся окне "Write Section Library File" в поле FILE<br>напишите имя файла типа ".SECT", в котором будет храниться<br>разбиение построенной фигуры, например S1<br>$>$ OK                                                                         | Write Section Library File<br>ELEMENTS<br><b>SECVIRITEI Wilhe a file contain</b><br>FILE Section library file<br>Browse<br>CK<br>Cancel<br>Help                                                                                                    |
| 9              | Считываем разбиение с диска, как поперечное сечение №1:<br>M M > Preprocessor > Sections > Beam > Custom Sections ><br>> Read Sect Mesh ><br>[SECTYPE] пишем 1<br>Section Name пишем название сечения, например Triangle<br>[SECREAD] пишем название сохранённого файла S1<br>$>$ OK                                                                                                    | <b>N</b> User Defined Mesh<br><b>ISECTYPEI Section ID number</b><br><b>Section Name</b><br>Triangle<br>[SECOFFSET] Offset node to<br><b>Section Centroid</b><br>$\overline{ }$<br>Coordinates (Chosen Location)<br>[SECREAD] Read a file containing User Defined Mesh<br>FILE Section library file<br>S1<br>Browse<br>OK<br>Help<br>Apply<br>Cancel                                                                                                    |
| <b>10</b>      | Прорисовываем сечение Rectangl:<br>M M > Preprocessor > Sections > Beam > Plot Section<br>[Secplot] установить "1 Triangle"<br>$\Sigma$<br>N Plot Beam Section<br>[SECPLOT] Plot Section with ID<br>1 Triangle<br><u>→</u><br>Show section mesh? установить "Yes"<br>Show section mesh?<br>$\vert \cdot \vert$<br>Yes<br>$>$ OK<br>OK<br>Apply<br>Cancel<br>Help<br>Здесь<br>геометрические характеристики сечения мы<br>относительно<br>ВИДИМ<br>горизонтальной и вертикальной центральной осей. | SECTION ID 1<br>DATA SUMMARY<br>$x =$ Centroid<br>$\mathbf{B}$ = ShearCenter<br>Section Name<br>$=$ Triangle<br>Area $\frac{1}{5}$<br>$\ensuremath{\mathsf{Iy}\xspace_\equiv}\xspace$ .027778<br>$Iyz = -.013889$<br>Izz<br>$= .027778$<br>$\begin{array}{lll} \text{Warpinq Constant} & = & 569\mathrm{E}-04\\ = & 569\mathrm{E}-04\\ \text{Torsion Constant} & = & 031667\\ \text{Centroid} & \text{Centroid} & \text{Y} \\ \text{Centroid} & \text{Y} \\ \end{array}$<br>$= .333333$<br>Centroid $Z$<br>$=.3333333$<br>Shear Center Y<br>$=.287222$<br>Shear Center Z<br>$=.287222$<br>Shear Corr. YY<br>$=.797971$<br>Shear Corr. YZ<br>$= -0.083243$<br>Shear Corr. 22 |

http://www.tychina.pro/библиотека-задач-1/

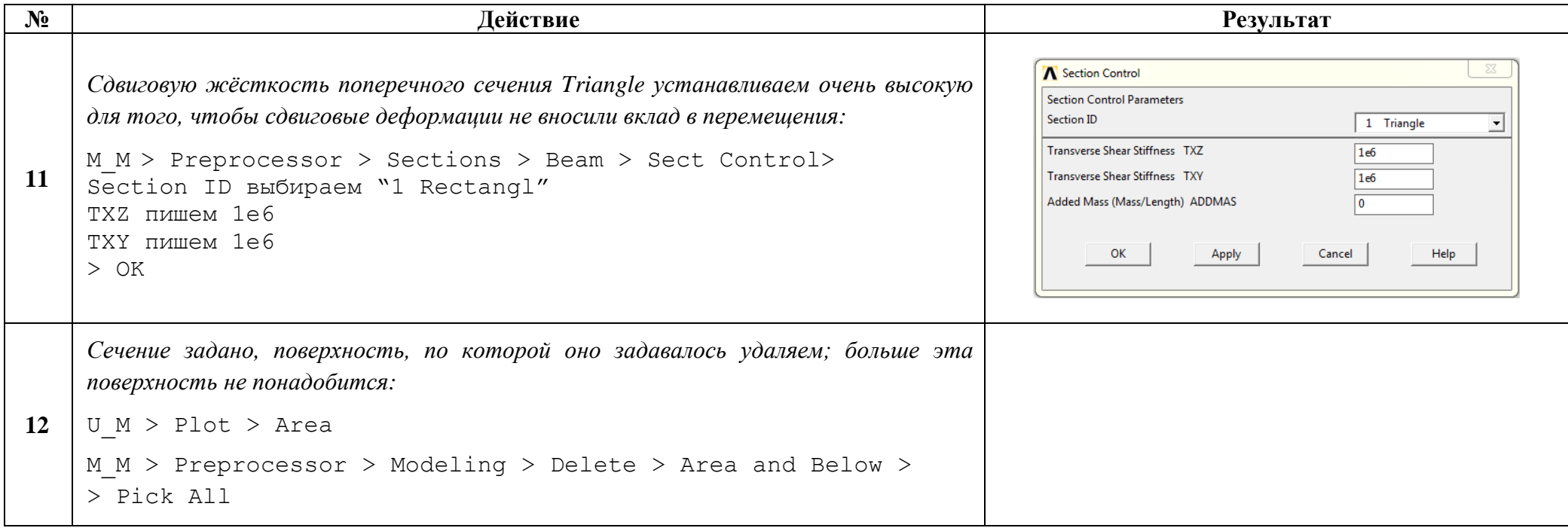

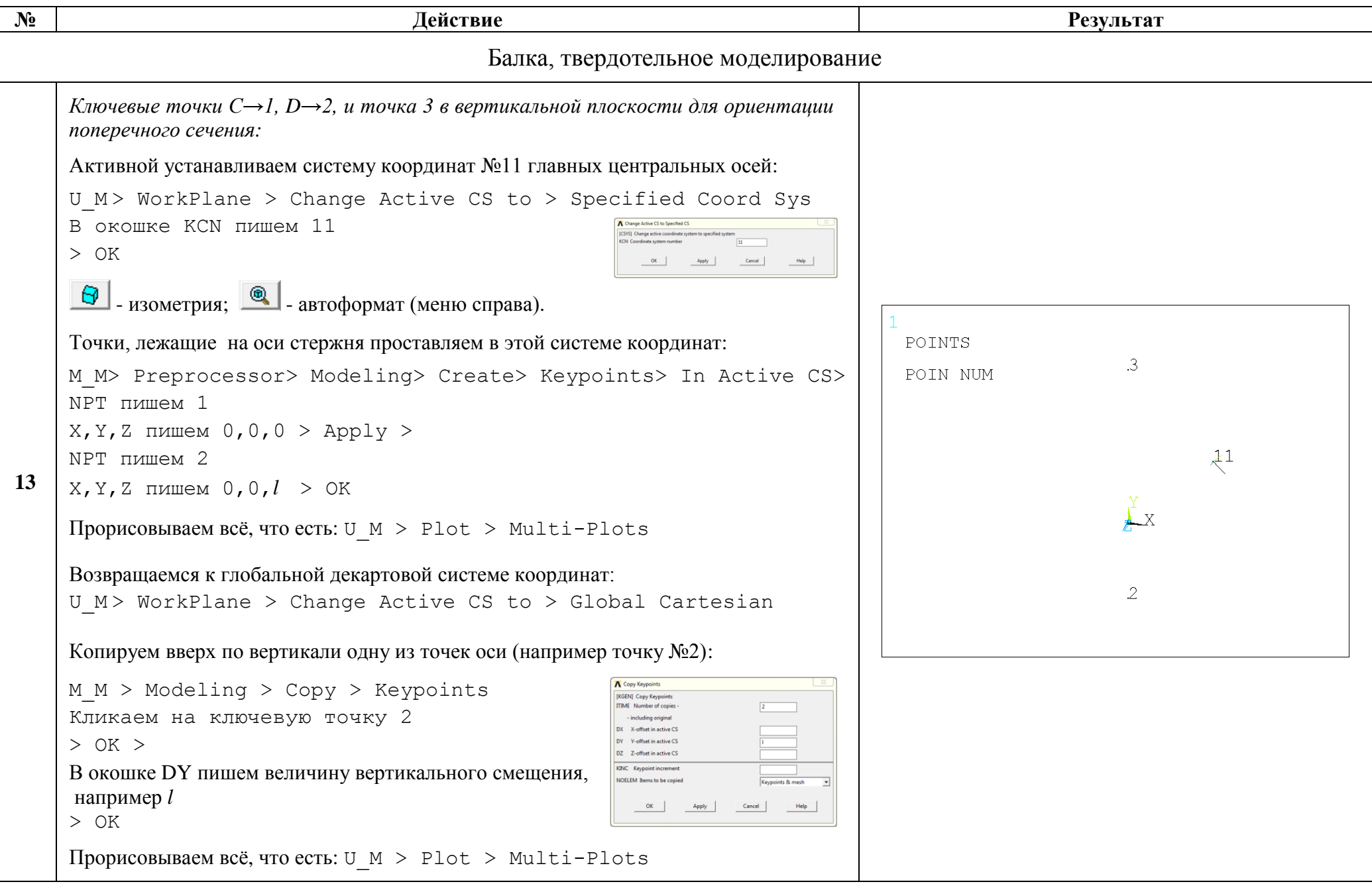

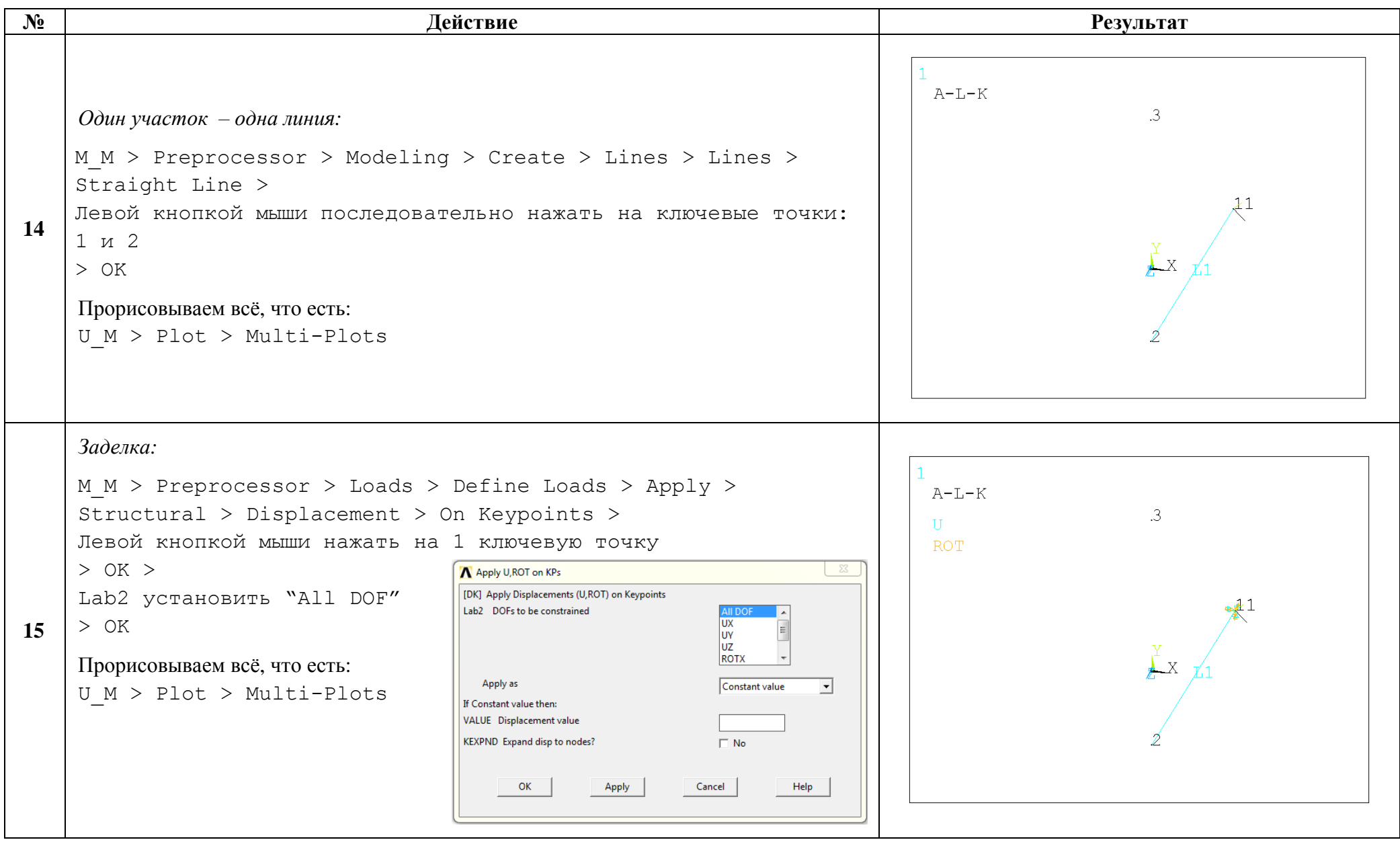

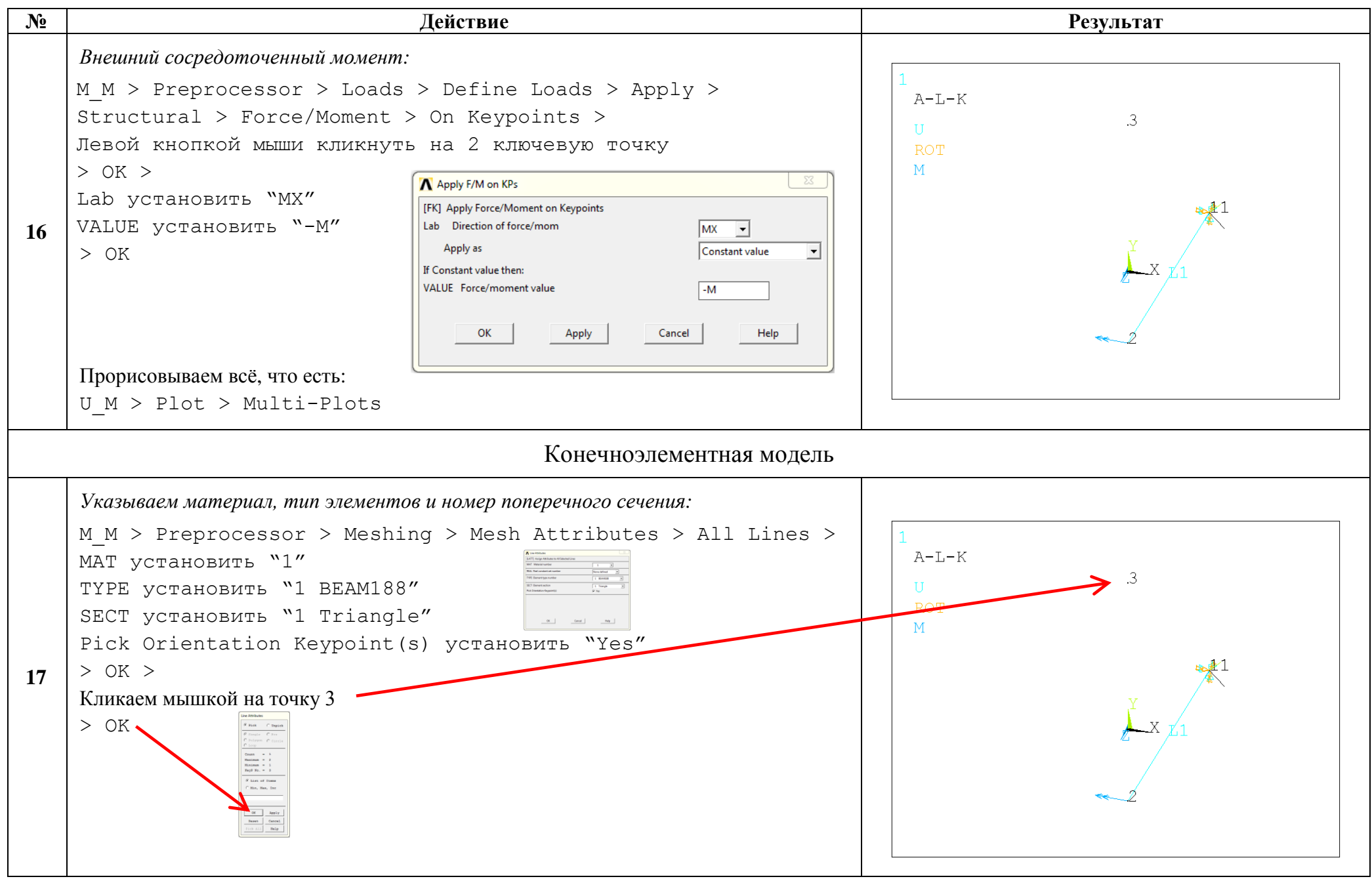

http://www.tychina.pro/библиотека-задач-1/

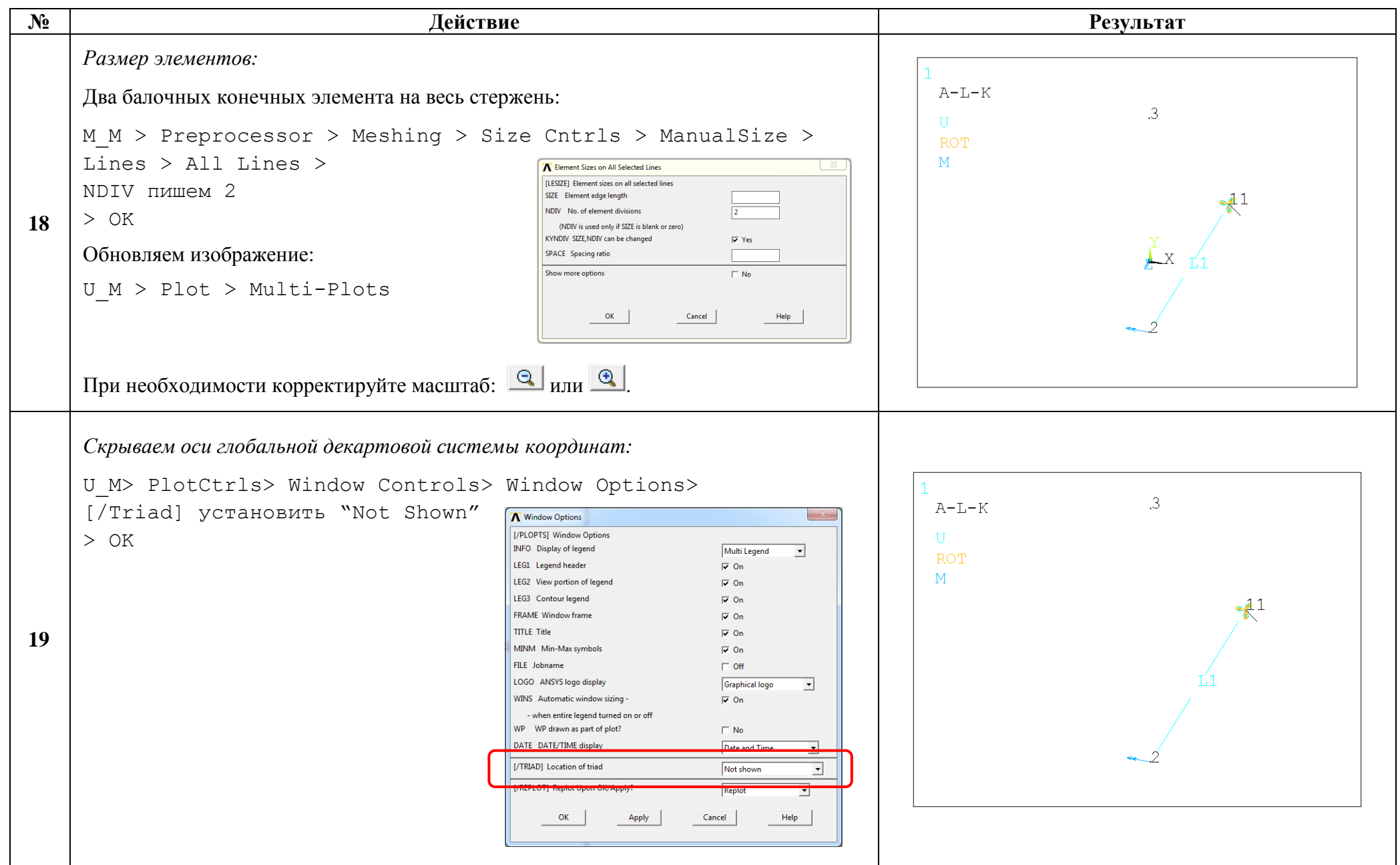

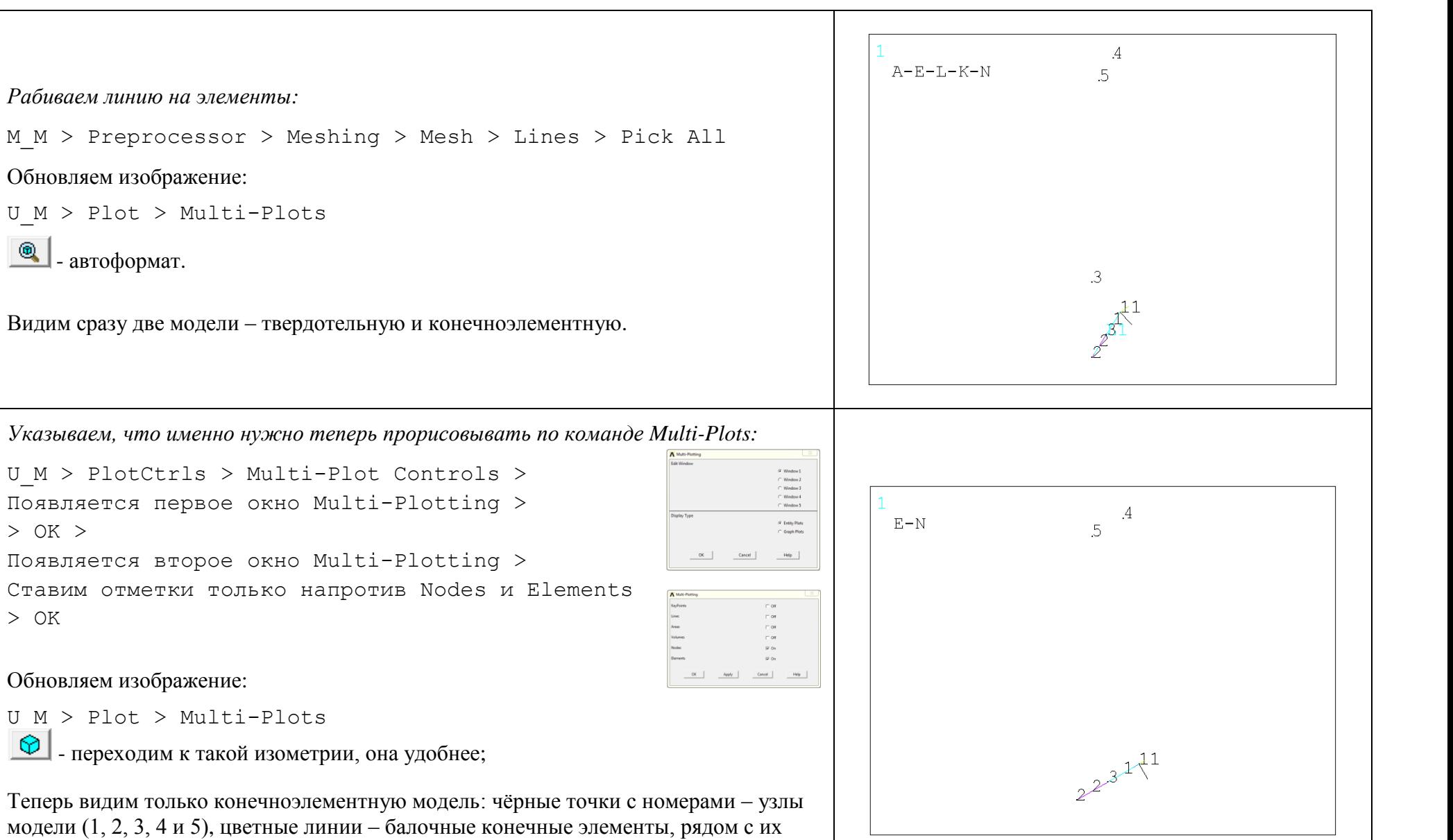

центрами тяжести видим номера этих элементов(1 и 2).

В той же точке, что и узел 1 стоит система координат №11. Их номера сливаются.

Обновляем изображение:

 $U M >$ Plot > Multi-Plots

Рабиваем линию на элементы:

 $U$  M > Plot > Multi-Plots

Обновляем изображение:

- автоформат.

20

 $\circledast$ 

 $>$  OK  $>$ 

 $>$  OK

 $\circ$ 

21

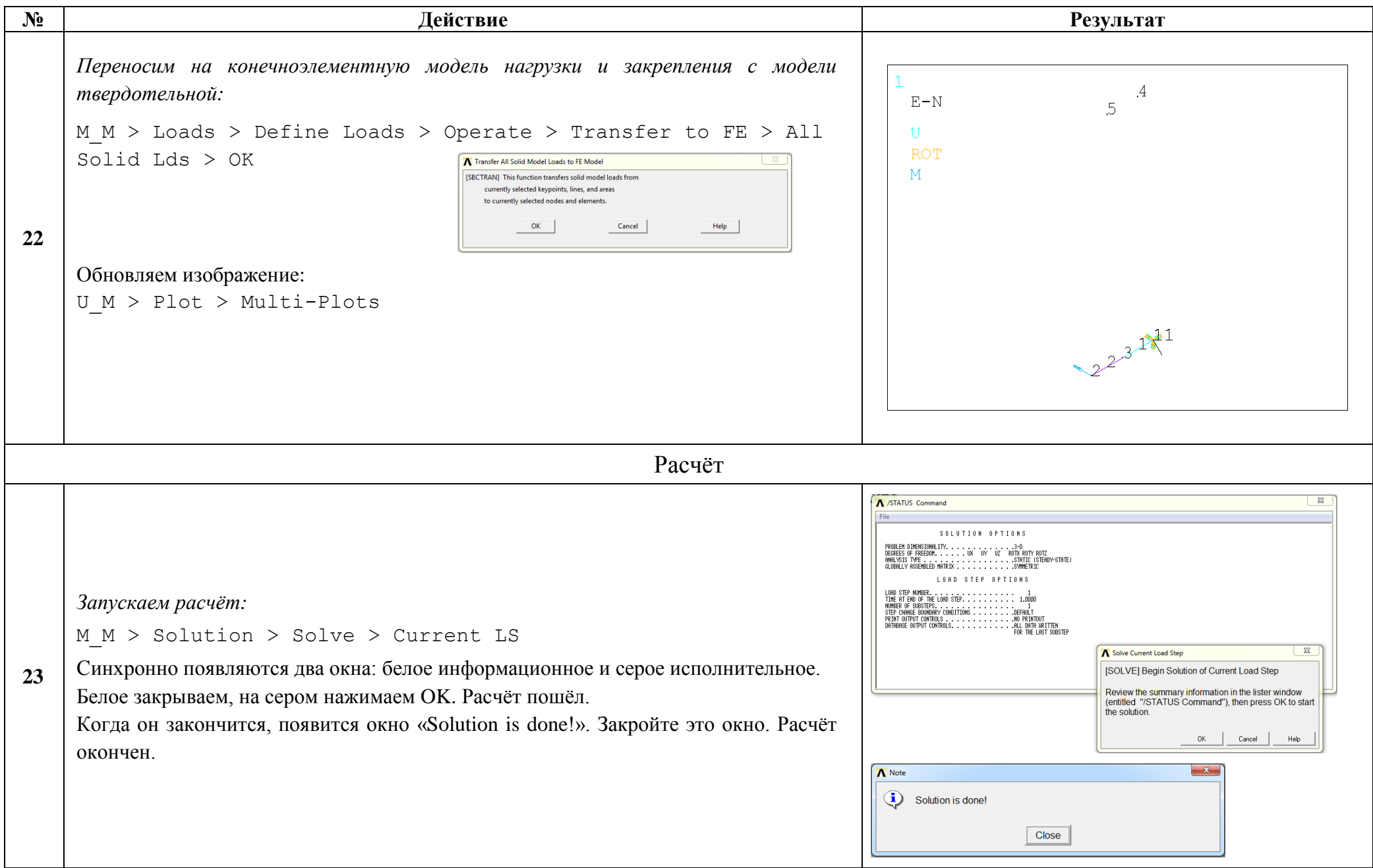

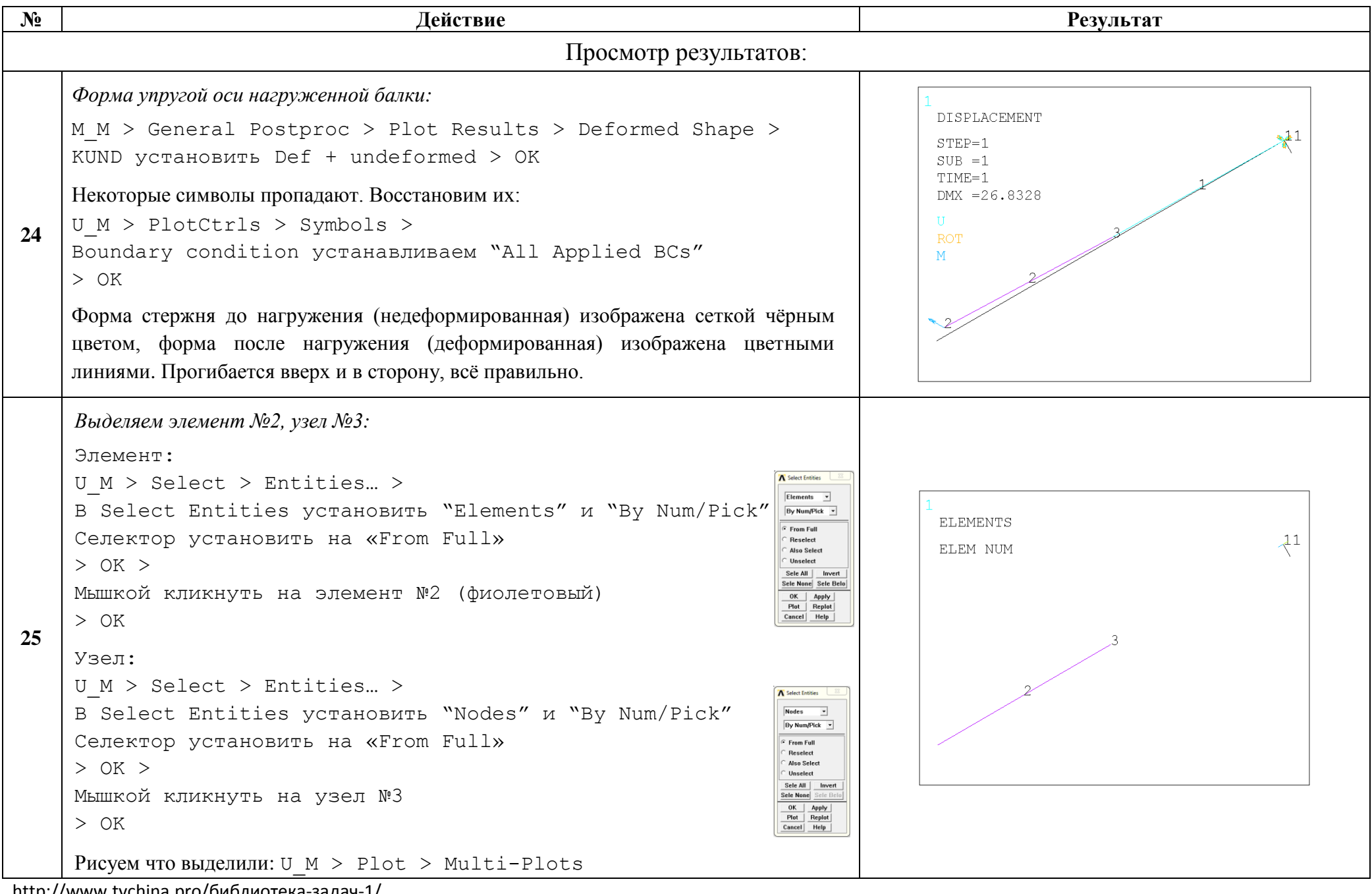

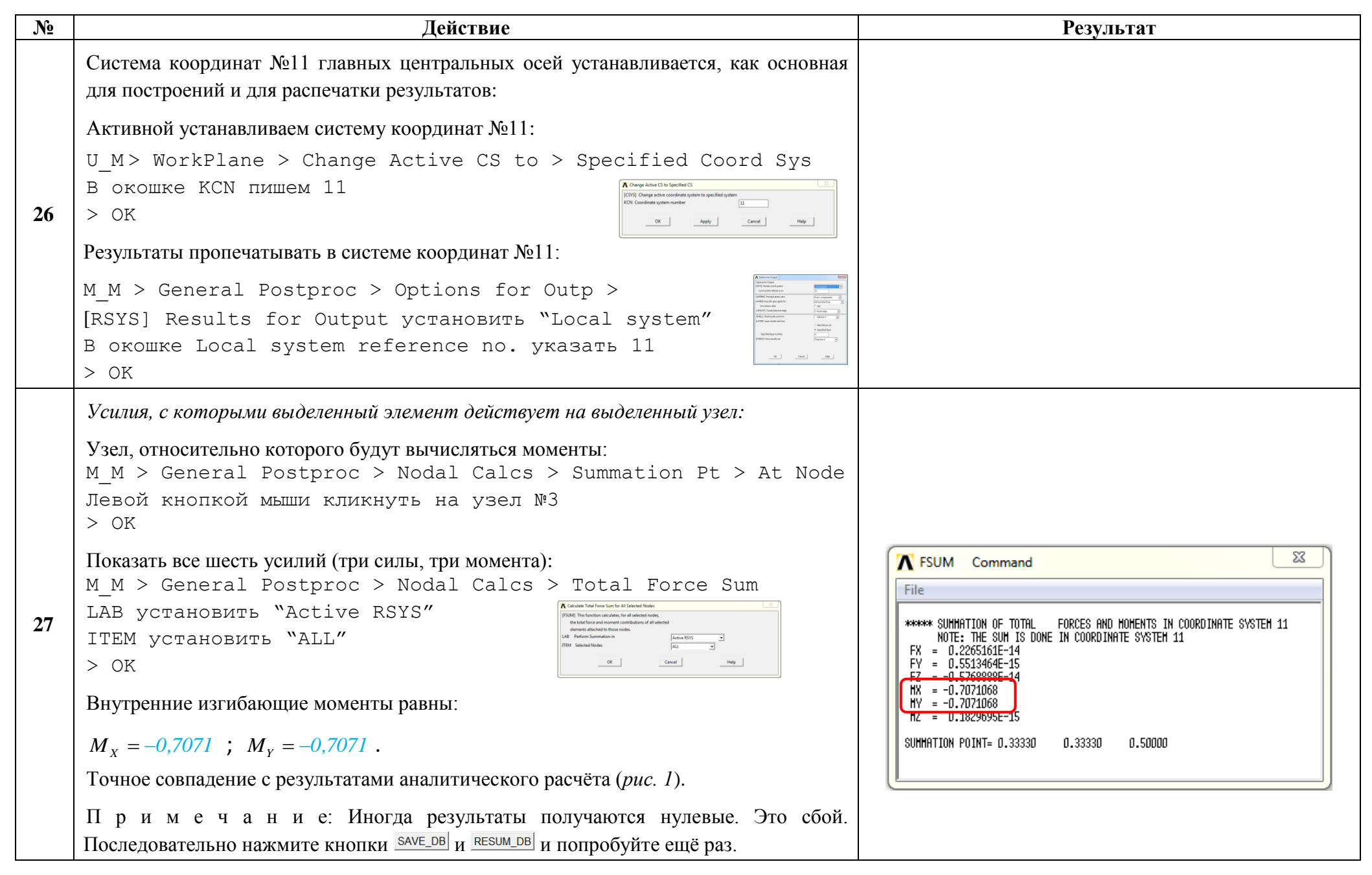

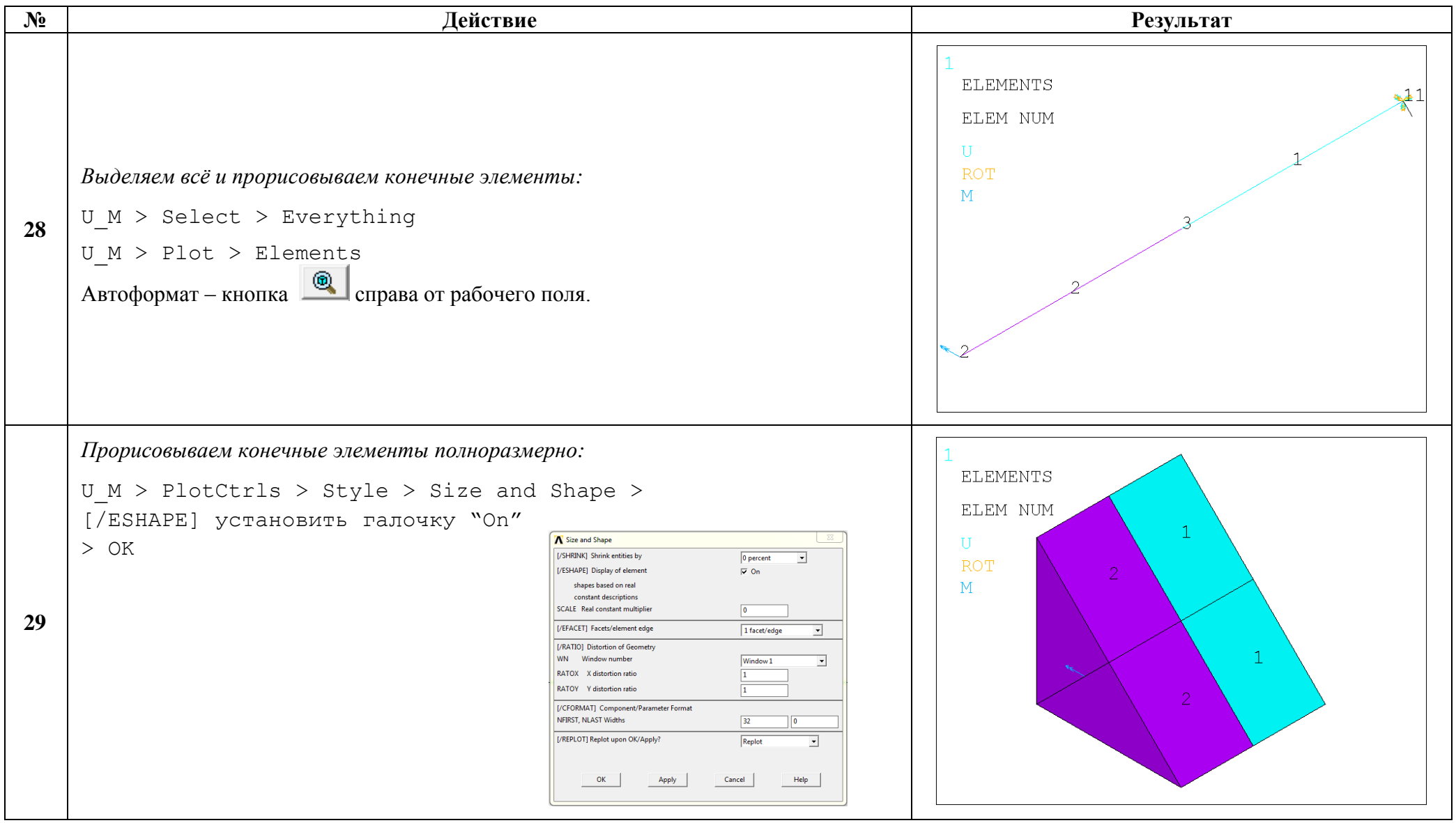

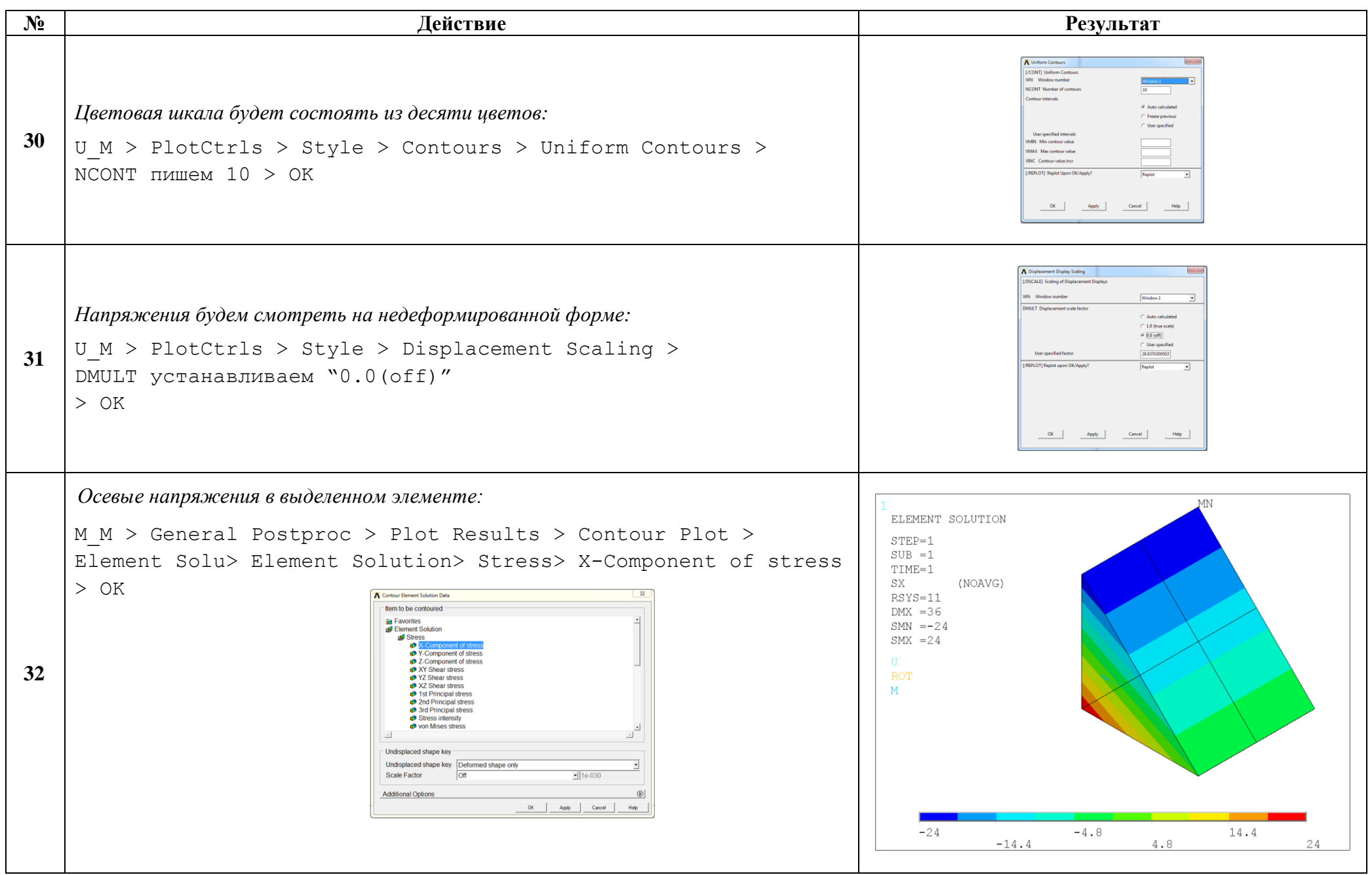

http://www.tychina.pro/библиотека-задач-1/

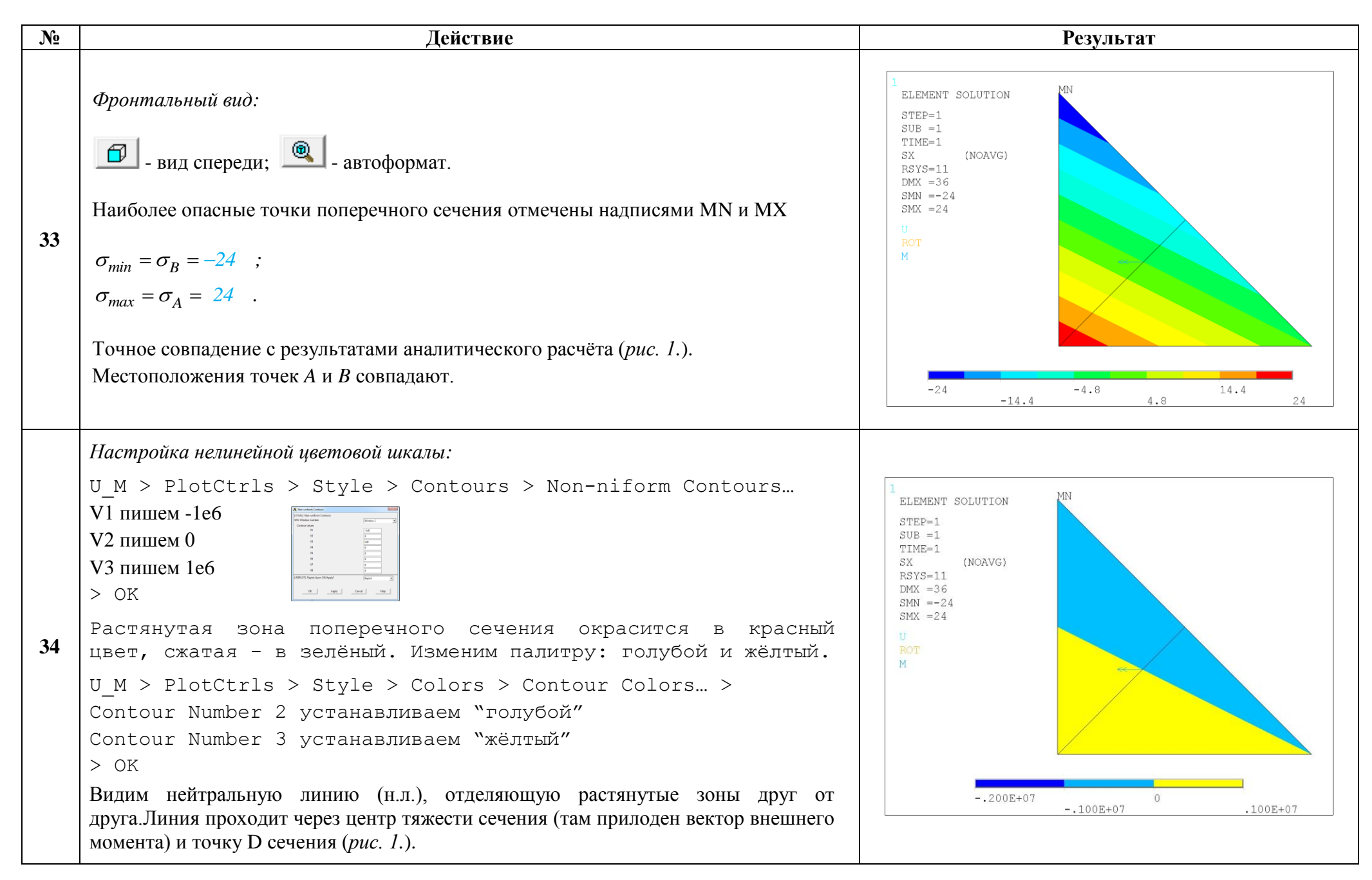

Сохраняем проделанную работу:

 $U$  M > File > Save as Jobname.db

## Закройте ANSYS:

```
U M > File > Exit > Quit - No Save! > OK
```
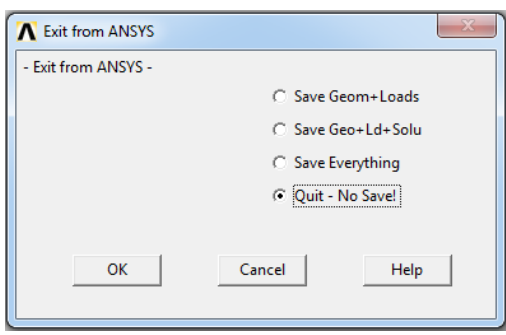

После выполнения указанных действий в рабочем каталоге остаются файлы с расширениями ".BCS", ".db", ".emat", ".err", ".esav", ".full", ".log", ".mntr", ".rst", ".stat" *u* "SECT".

Интерес представляют ".db" (файлы модели), ".rst" (файл результатов расчёта) и файл ".SECT" (поперечное сечение), остальные файлы промежуточные, их можно удалить.